## **CARA MENJALANKAN PROGRAM**

## **Aplikasi pendukung untuk menjalan sistem informasi akademik :**

- 1. Browser (Mozilla firefox dan chrome)
- 2. Appserv
- 3. Koneksi Internet

Terdapat 3 user dalam sistem ini, antara lain siswa, guru dan kepala sekolah. Sedangkan admin bertugas untuk menginputkan data master ke dalam sistem. Berikut langkah-langkah untuk mengakses sistem informasi akademik :

1. User diminta untuk login terlebih dahulu. Login bagi siswa dengan menginputkan NIS sebagai username, sedangkan guru menginputkan NIP sebagai username. Sedangkan untuk admin login menggunakan username admin

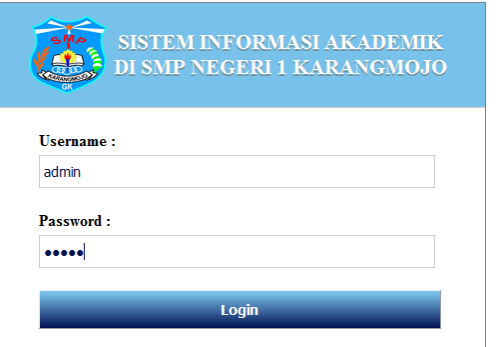

2. Tekan tombol Login, Setelah login maka akan mengarahkan ke adminhome.php

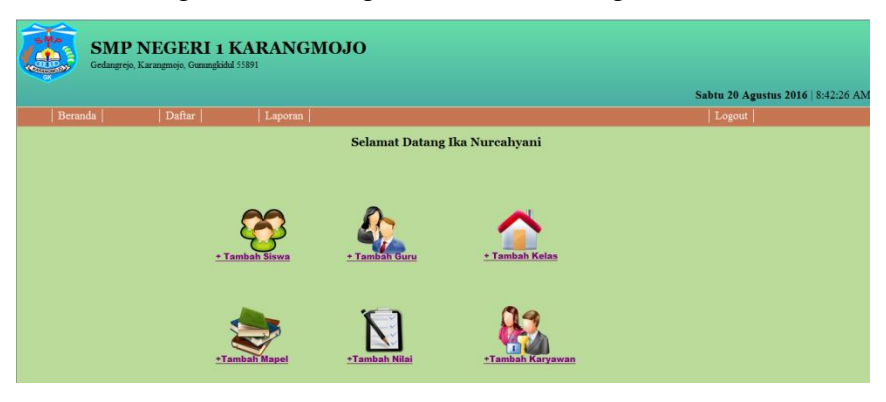

3. Di halaman awal menampilkan menu untuk mengolah data akademik. Masing-masing menu untuk menambahkan data. Jika di klik salah satu menu misal menu tambah siswa maka akan tampil form seperti di bawah ini

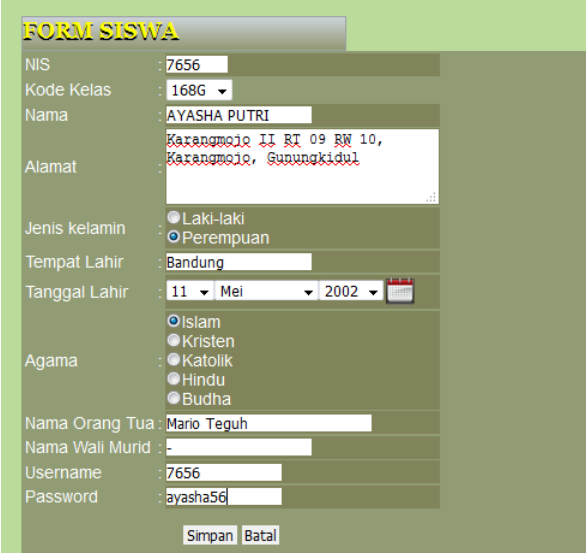

4. Lalu di coba untuk menambahkan data seperti contoh diatas. Tombol simpan untuk menyimpan data yang ditambahkan, sedangkan tombol batal untuk mengosongkan data yang telah diisikan. Berikut tampilan jika menekan tombol simpan

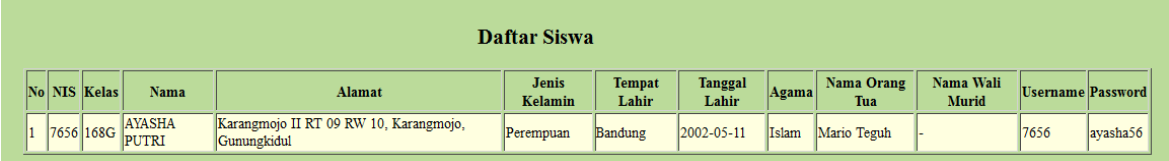

5. Untuk menambahkan data nilai ada beberapa tahap. Pertama menambahkan nilai berdasarkan mata pelajaran setelah itu menambahkan berdasarkan jenjang kemudian memilih kelas yang akan ditambahkan nilainya, lalu memilih data siswa yang akan ditambahkan nilai nya.

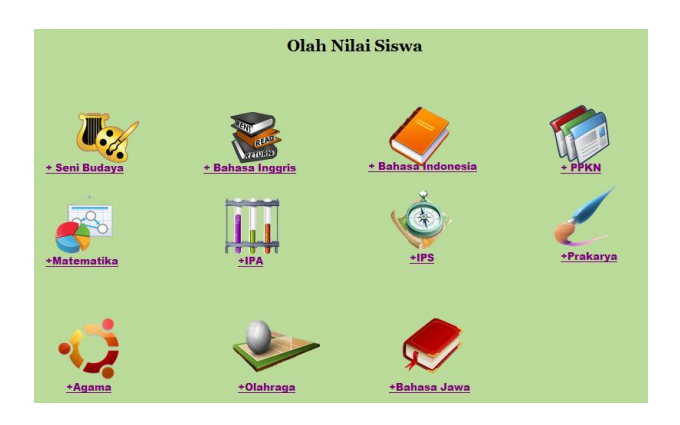

Setelah itu memilih salah satu mata pelajaran kemudian di klik link menu, akan tampil halaman menentukan jenjang

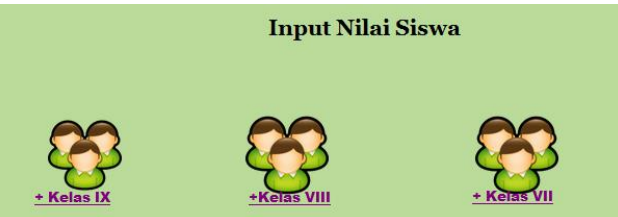

Kemudian pilih salah satu jenjang kelas yang akan ditambah datanya, maka akan tampil halaman menentukan kelas

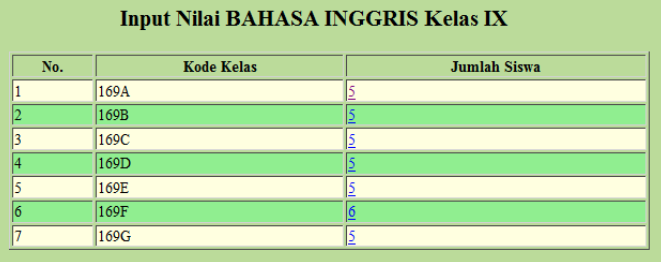

Klik angka pada field jumlah siswa maka selanjutnya akan mengarahkan ke halaman daftar siswa berdasarkan kelas yang dipilih

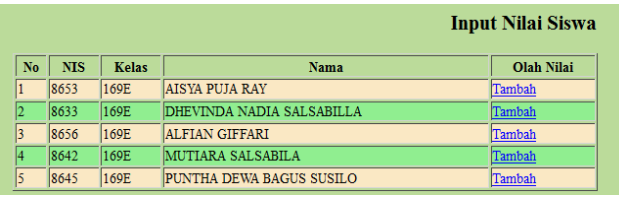

Klik menu tambah maka akan menampilkan form input nilai

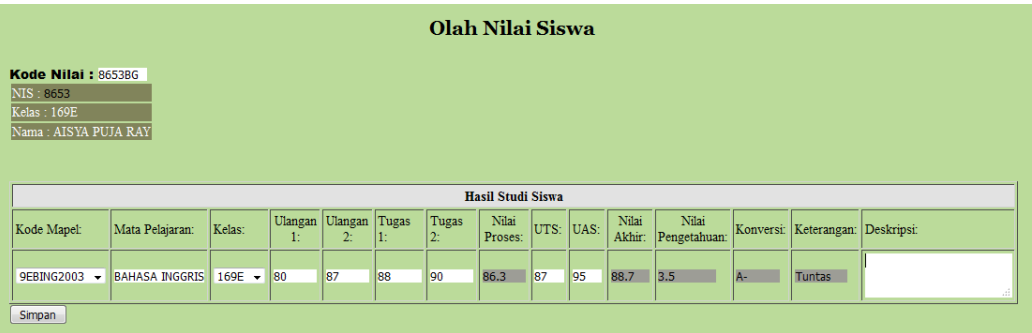

Pada form input nilai terdapat warna abu-abu, yang berarti data nilai tersebut akan terisi secara otomatis setelah data pada textbox warna putih terisi. Pada sistem nilai proses, nilai akhir, nilai pengetahuan, konversi dan keterangan akan secara otomatis menampilkan hasil dari pengolahan nilai ulangan 1 dan 2, tugas 1 dan 2, UTS dan UAS yang diinputkan oleh user.

6. Setelah data nilai diisi dan disimpan maka semua nilai akan di rekapitulasi ke dalam laporan hasil studi siswa beserta total nilai, rata-rata nilai kelas dan keterangan kenaikan

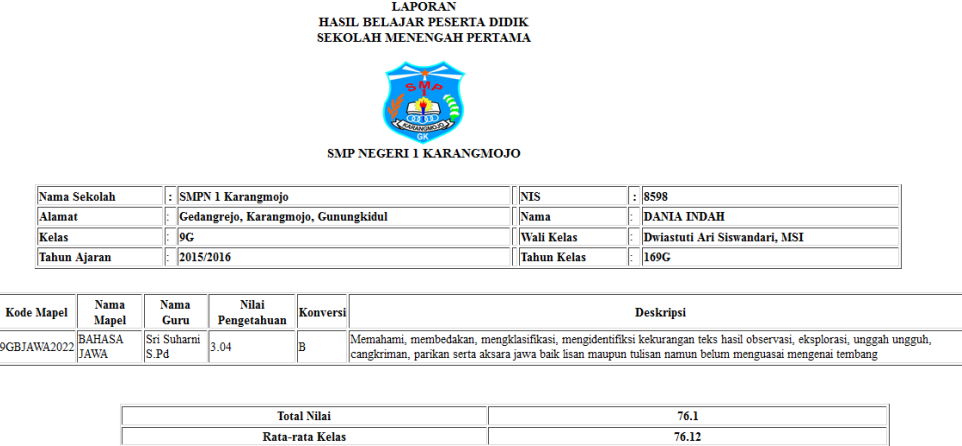

Keterangan

Naik Kelas

 $\frac{\text{No.}}{1}$ 

7. Pada daftar nilai di bagi menjadi 2, yaitu daftar nilai perkelas dan per mata pelajaran yang terdapat pada menu laporan

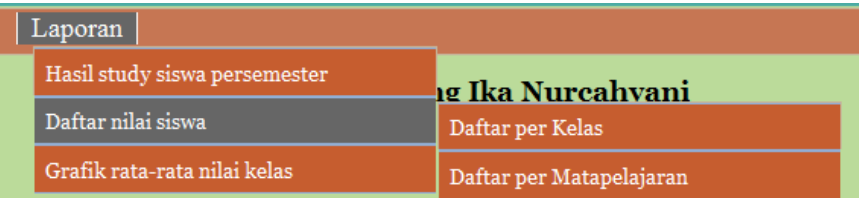

Jika dipilih daftar nilai perkelas maka akan menampilkan daftar kelas

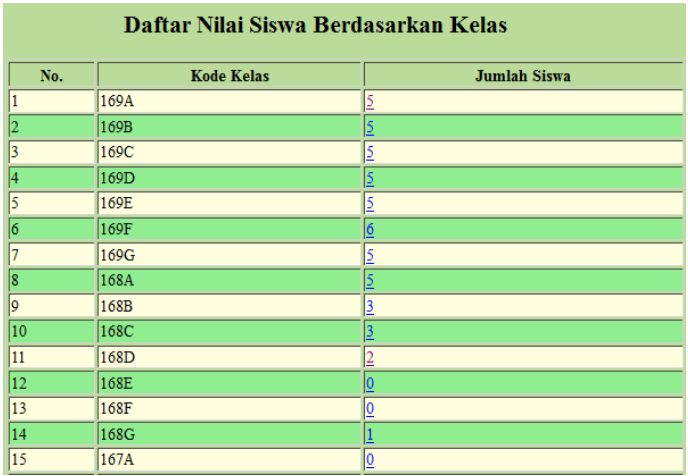

Jika di klik angka pada jumlah siswa maka akan menampilkan daftar siswa yang di dalamnya terdapat aksi berupa nilai yang akan menampilkan nilai siswa sesuai dengan kelas yang dipilih

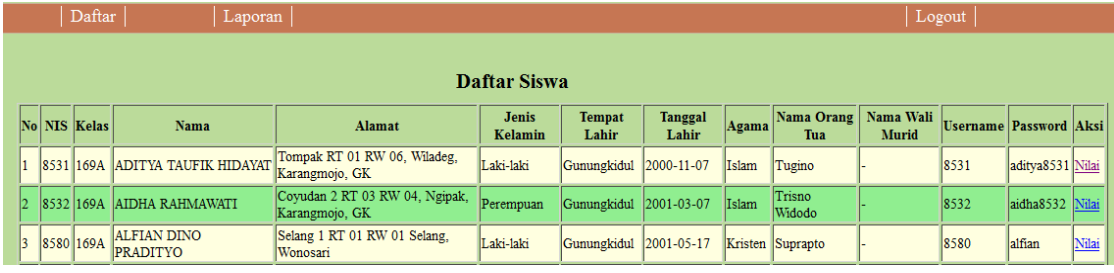

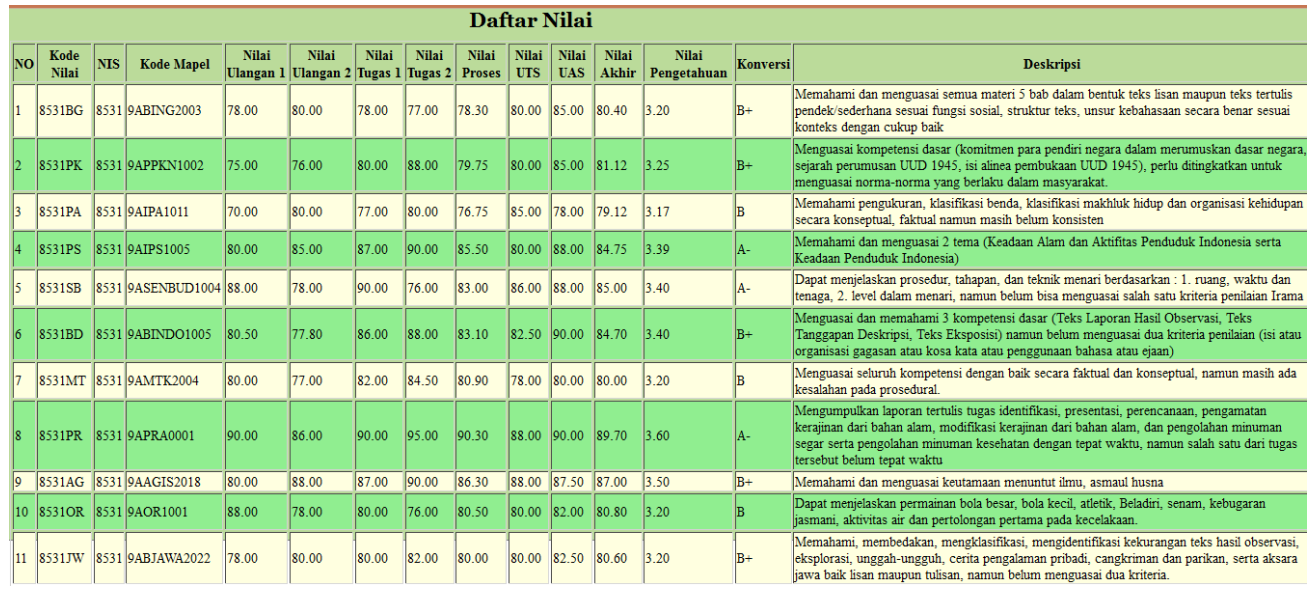

8. Pada menu laporan terdapat grafik rata-rata kelas, di menu ini menampilkan

grafik rata-rata nilai setiap kelas

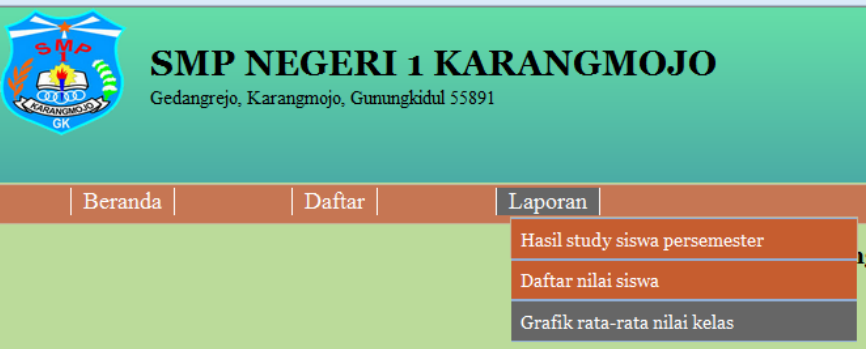

Grafik di bawah ini menampilkan rata-rata nilai setiap kelasnya berdasarkan kelas yang terdapat di sumbu X. Titik-titik yang terdapat pada grafik menunjukkan angka rata-rata setiap kelas, apabila diarahkan kursor maka akan nampak detail angka nya

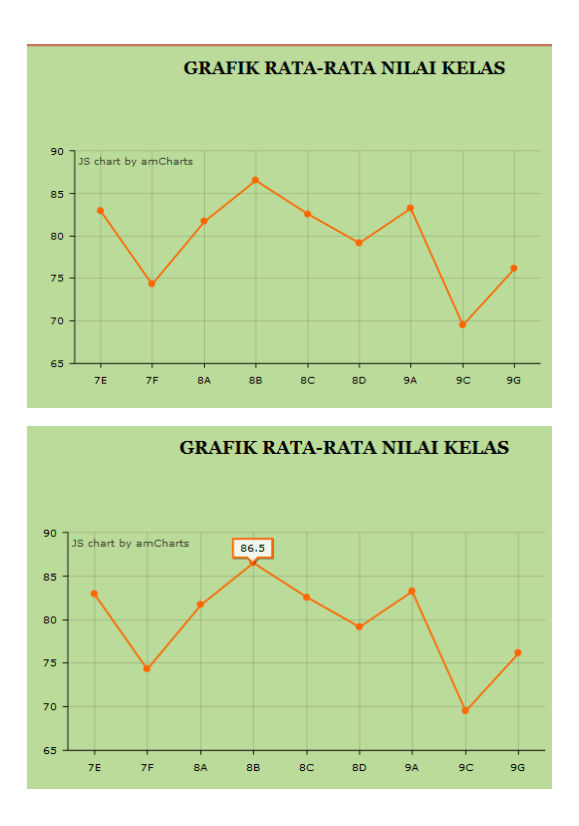

9. Pada halaman awal siswa terdapat menu ganti password yang dapat digunakan siswa untuk mengganti password masing-masing kapan saja

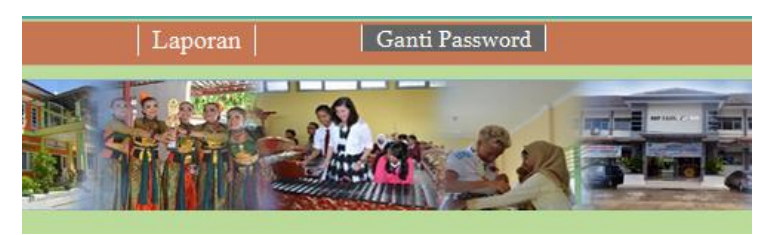

10. Pada saat mengganti password siswa hanya dapat mengganti password saja, untuk username hanya bersifat readonly

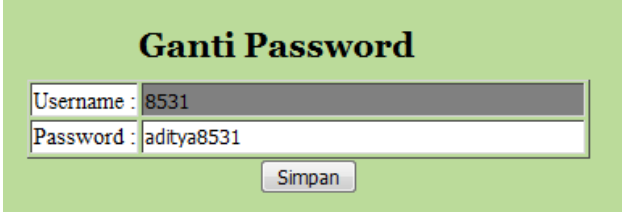